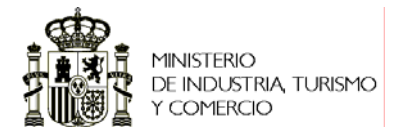

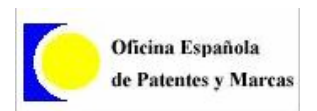

# **Manual explicativo del funcionamiento de la aplicación.**

Se accede a la URL siguiente

(https://ceres.oepm.es/ConsultaTelematica/index.jsp):

Al acceder a la página nos solicita el certificado, en el caso que haya detectado la tarjeta correctamente.

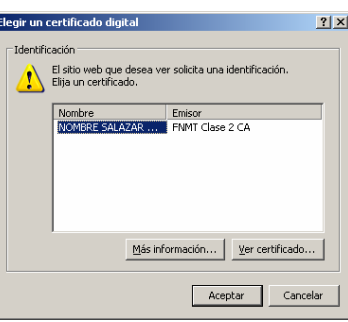

Tras elegir el certificado pedirá el PIN de la tarjeta.

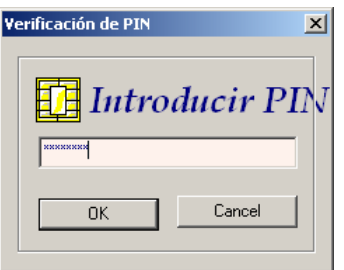

Al acceder correctamente a la página del servicio se pincha sobre el link de "Consulta Telemática".

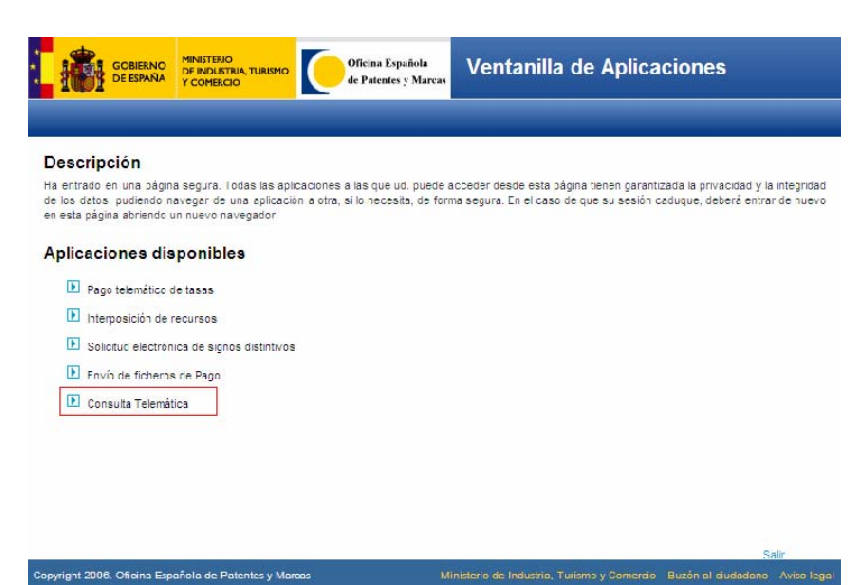

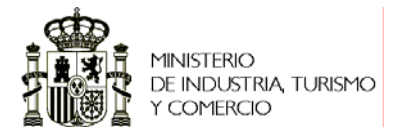

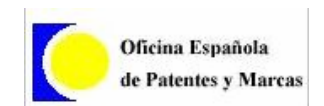

# Aparece la siguiente pantalla,

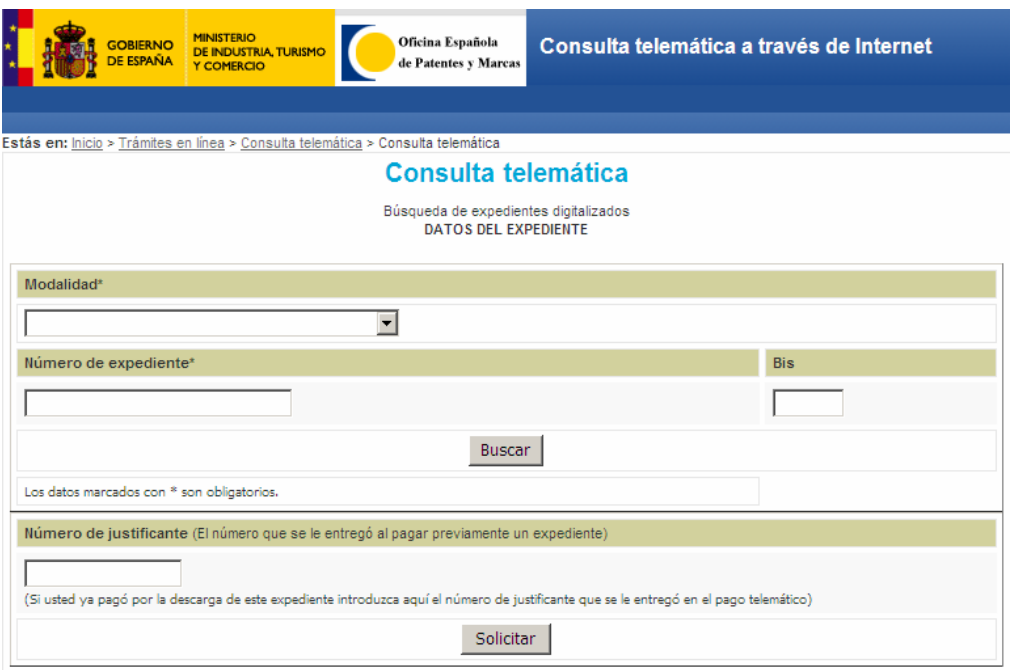

En ella deberá introducir la Modalidad y Número de expediente (así como el Bis, en caso de que lo tenga) y pulsar el botón "Buscar". Si el expediente está disponible, deberá realizar el pago telemático de la tasa correspondiente (Código de Tasa CM03). Para ello deberá pulsar el botón "Realizar pago telemático".

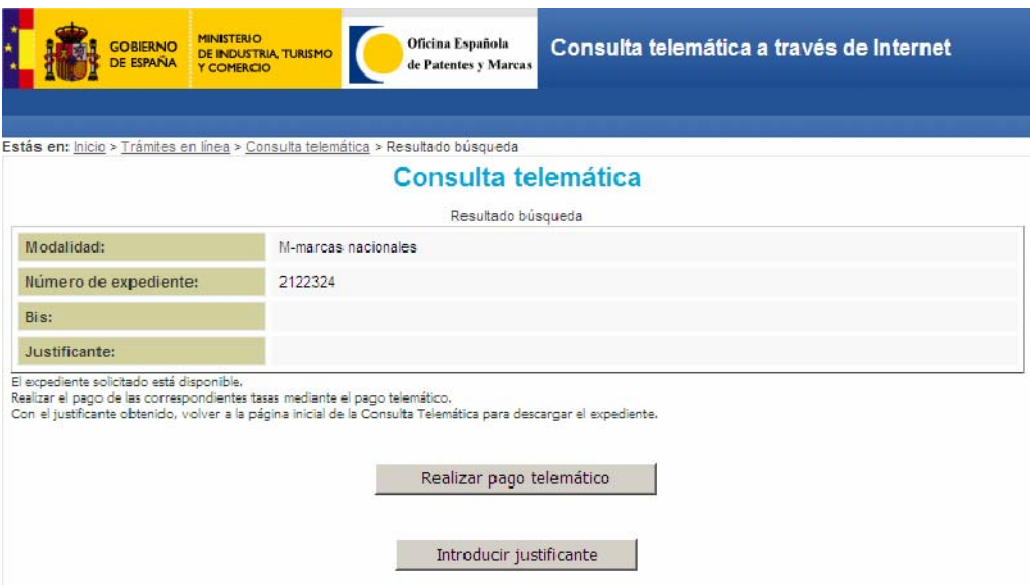

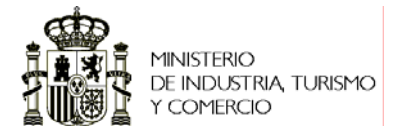

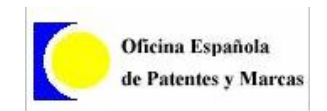

Al pulsar sobre el botón "Realizar pago telemático" nos aparecerá el siguiente mensaje de confirmación, se pulsa aceptar.

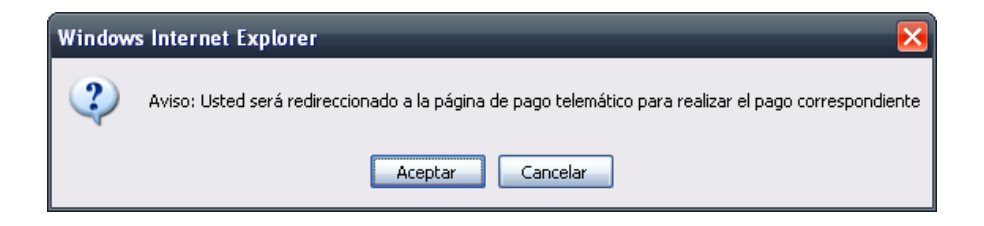

Nos aparecerá el formulario en el que deberemos rellenar los datos del pago, que será como el siguiente.

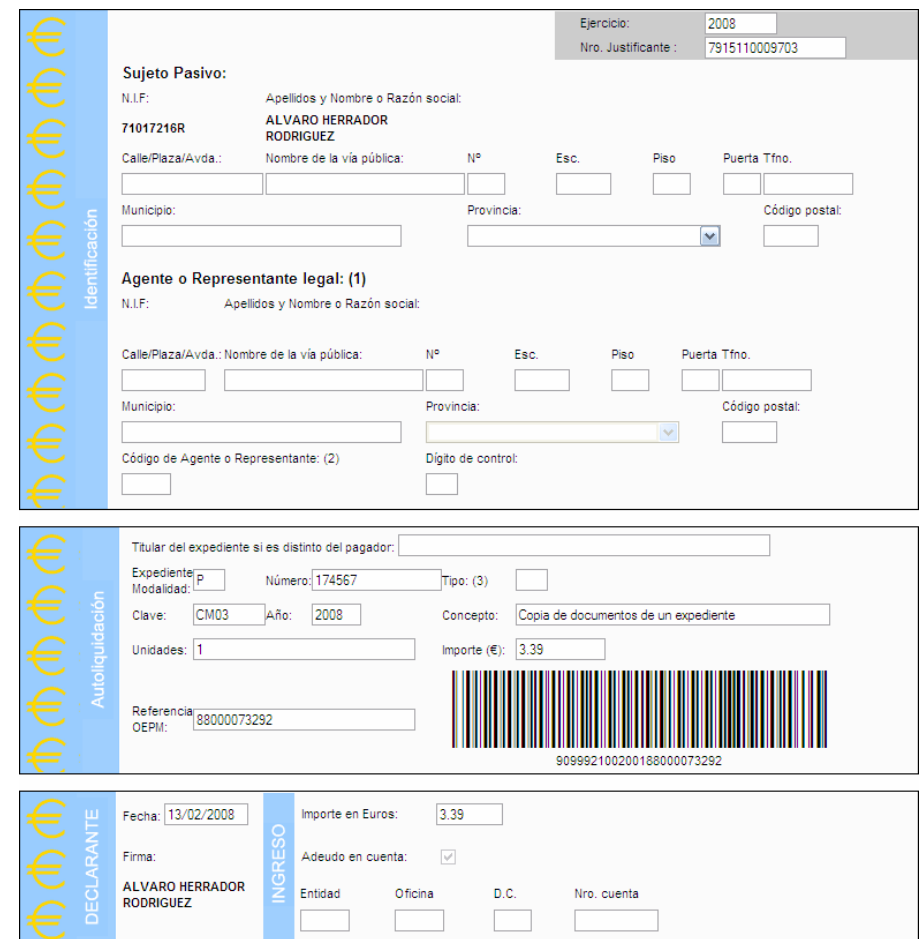

Una vez rellenados los campos se debe pulsar sobre el botón en la parte inferior derecha de "Enviar"

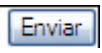

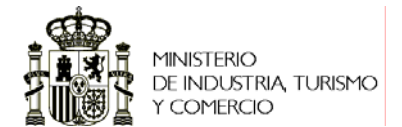

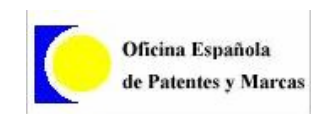

Si ya ha realizado el pago correspondiente de la tasa a través del pago telemático deberá introducir el número de justificante que ha obtenido al realizar el pago (dicho número comienza por 791511XXXXXXX). Para ello deberá pulsar el botón "Introducir justificante".

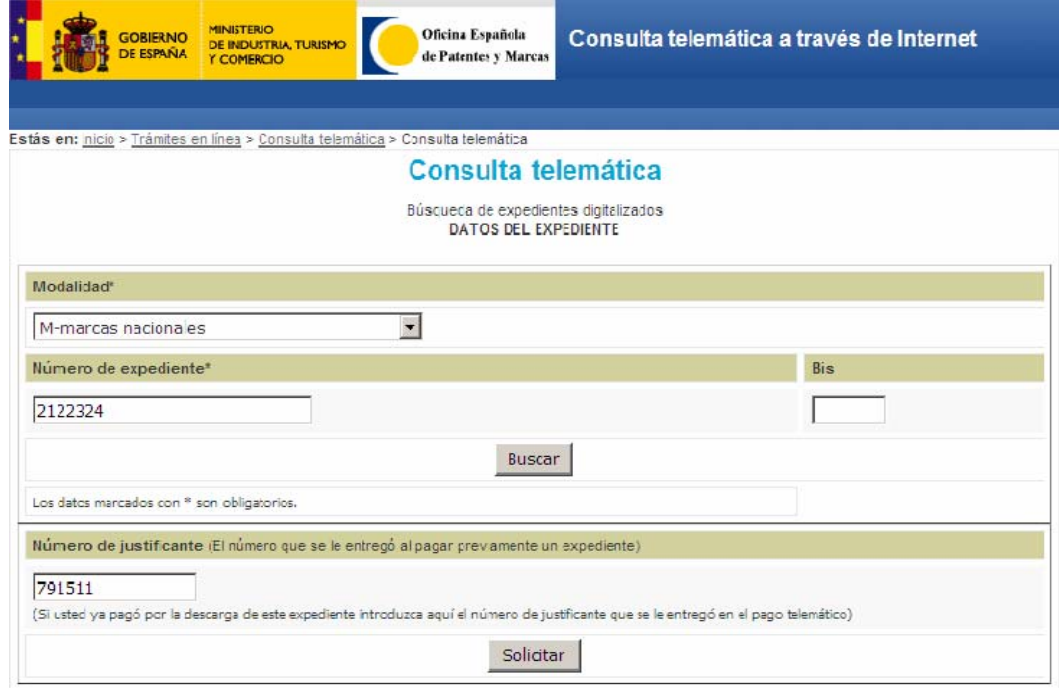

Una vez introducido el número de justificante deberá pulsar el botón "Solicitar".

Si el número de justificante es correcto, en un plazo de 24/48 horas el expediente estará disponible en formato PDF. Transcurrido el plazo anteriormente marcado, para acceder al expediente en formato PDF, deberá introducir nuevamente la Modalidad, Número y Bis, así como el número de justificante de pago y pulsar el botón "Solicitar". Le aparecerá la siguiente pantalla:

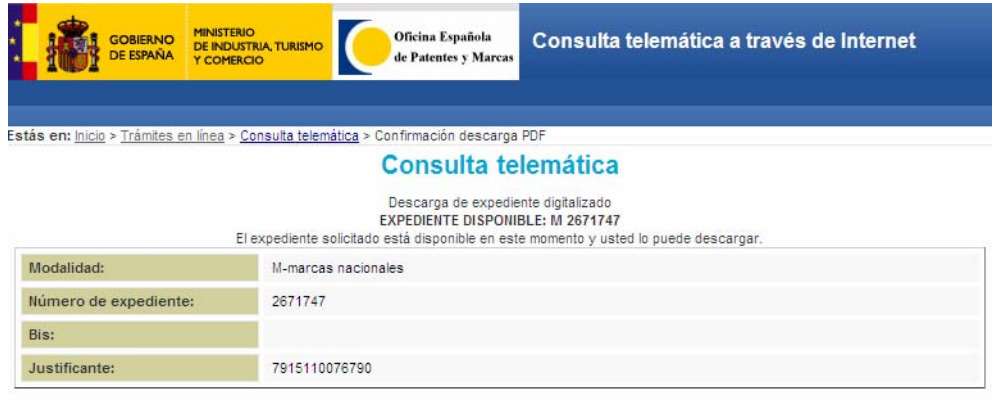

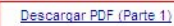

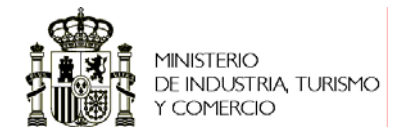

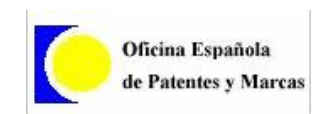

Al "Descargar PDF" accederá al documento PDF, siempre que tenga instalado un visualizador de documentos PDF. **Se recomienda usar Acrobat Reader®, que puede conseguir de forma gratuita en la Web de Adobe.** En caso de no tenerlo instalado le dará la opción de guardarlo en disco.

**Importante:** *El número de justificante de pago quedará automáticamente vinculado al expediente solicitado, por lo que no podrá utilizarlo para pedir otro expediente diferente.* 

Tiene un plazo de **15 días naturales** para descargarse el expediente solicitado, transcurrido dicho plazo, procederemos automáticamente al borrado del documento PDF, por lo que ya no podrá descargárselo.

## **ANEXO 1: Manuales de Instalación de los "Requisitos Previos":**

#### 9 **Instalación Control Active X:**

Para instalar el activeX debe conectarse desde su navegador a la siguiente URL: https://aeat.es/instalar

Le aparecerá la siguiente pantalla:

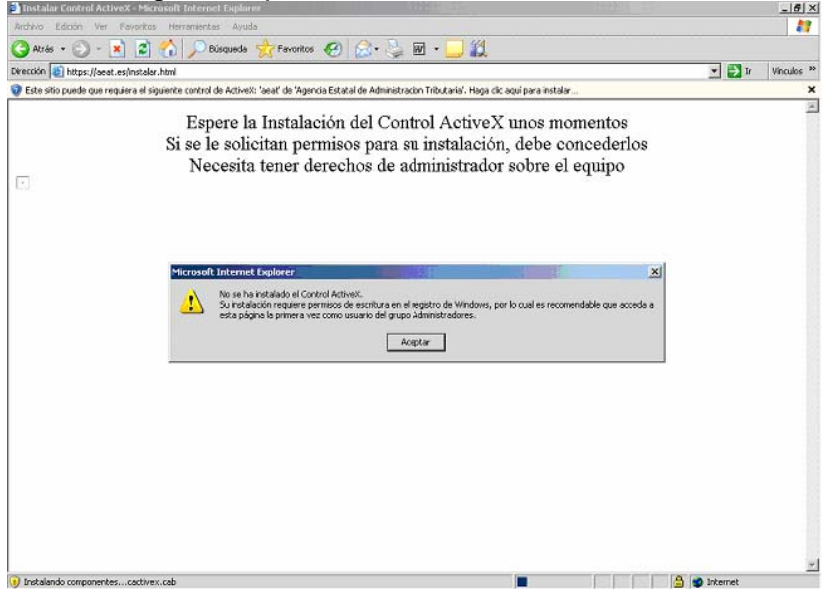

Se pulsa en Aceptar para empezar a instalar la aplicación ActiveX.

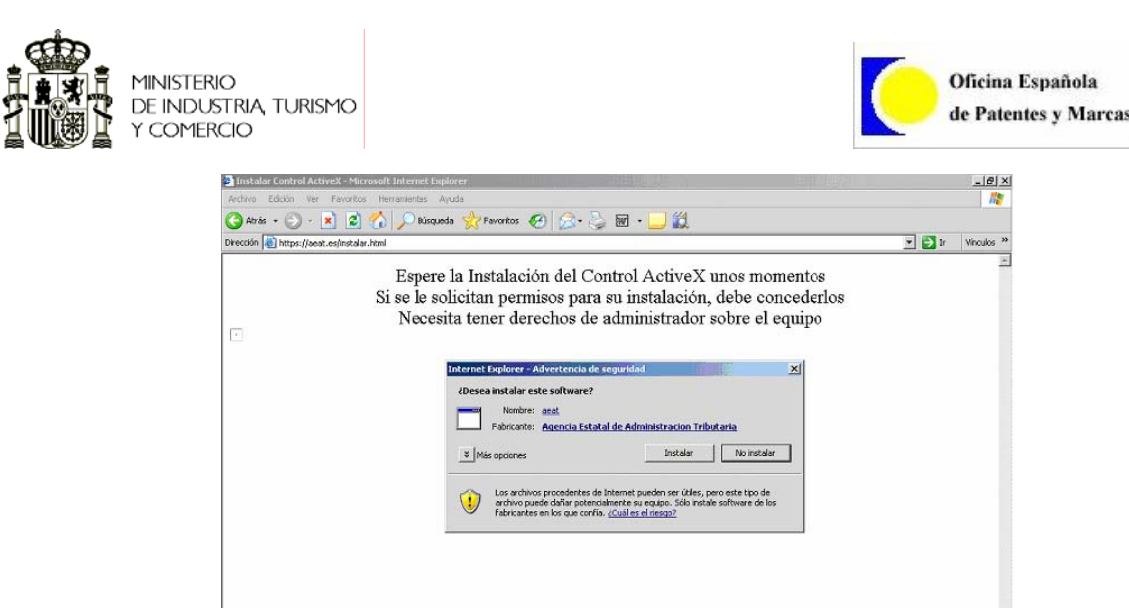

Se selecciona instalar y al finalizar ya quedaría instalado.

## 9 **Configuración ventanas emergentes de la AEAT.**

Con el fin de poder imprimir el justificante del pago realizado, es necesario permitir la apertura de pantallas emergentes desde la AEAT.

nter

Para ello, se deben seguir los siguientes pasos

i<br>|<mark>⊖`</mark>] Abriendo página https://aeat.es/instalar.html..

**1.-** En la barra de menú, seleccionar la opción "Herramientas""Bloqueador de elementos Emergentes""Configuración del bloqueador de elementos emergentes"

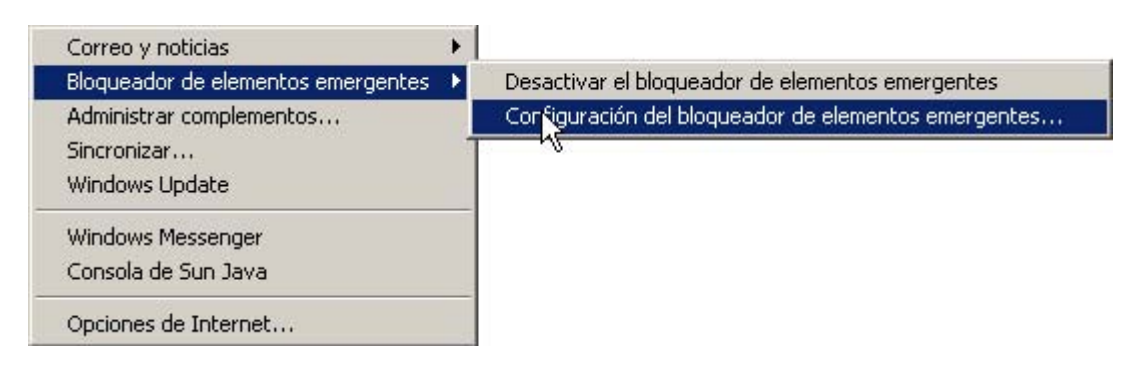

Aparece la siguiente pantalla.

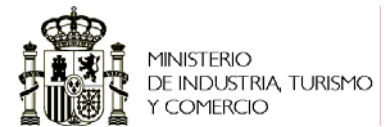

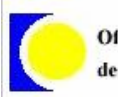

Oficina Española de Patentes y Marcas

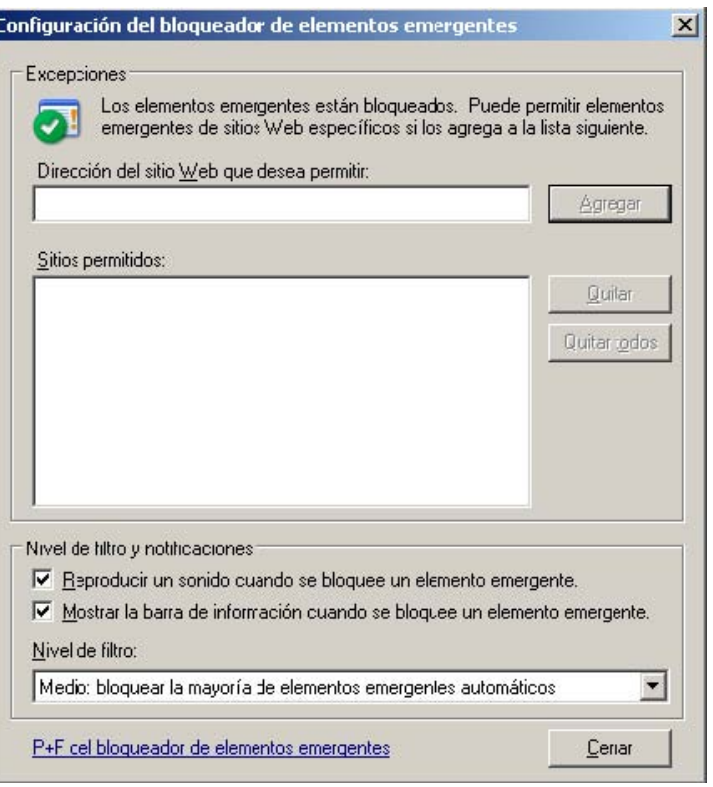

A continuación debemos agregar las direcciones Web de la AEAT, como direcciones de confianza. Para ello, teclearemos "\*.aeat.es" en el primer recuadro, y posteriormente presionaremos el botón "Agregar".

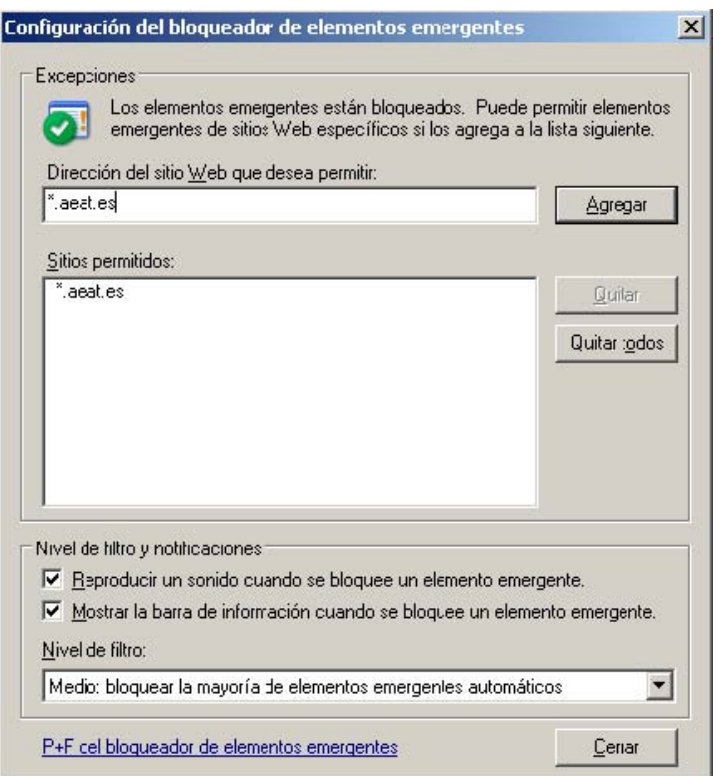

Por ultimo, presionaremos el botón "cerrar".

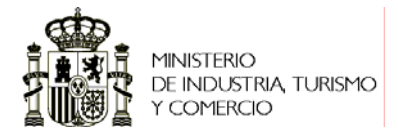

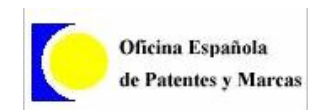

# 9 **Instalación de las Fuentes de la OEPM de Códigos de Barras**

Las fuentes se podrán descargar en el apartado de "Pago Telemático",

"Requisitos Técnicos", al igual que el Manual de Instalación.

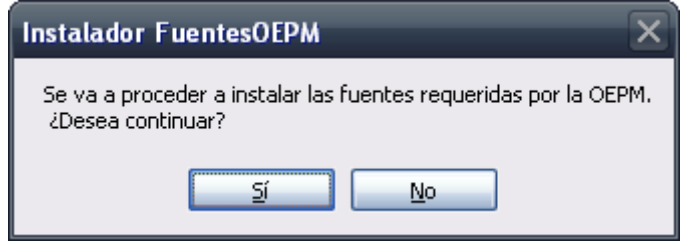

Y por ultimo aparece la siguiente pantalla que indica que se instaló correctamente, en la que se debe pulsar "Close" para acabar con el proceso.

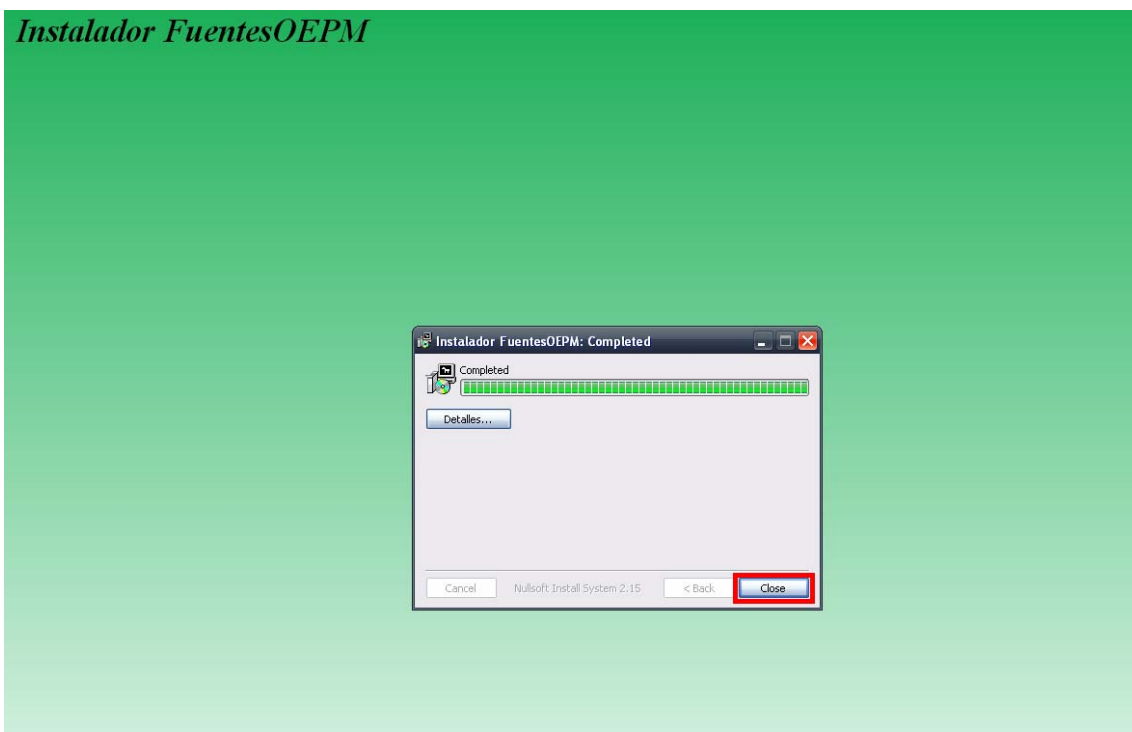